## **BEFORE YOU TURN IN YOUR IPAD: BACKUP YOUR PHOTOS**

We want to make sure you have a good backup of any photos you may want to reference next year. Below are simple instructions for you to back up these photos. Instructions with pictures are attached as a pdf.

- 1. Tap on the Photos App.
- 2. Tap "Select" in the upper right corner.

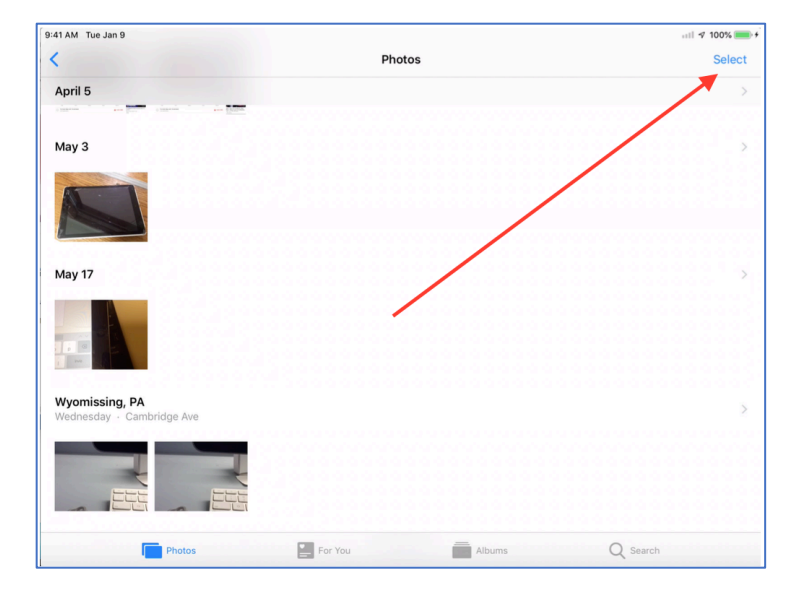

3. Tap on the photos you want to back up.

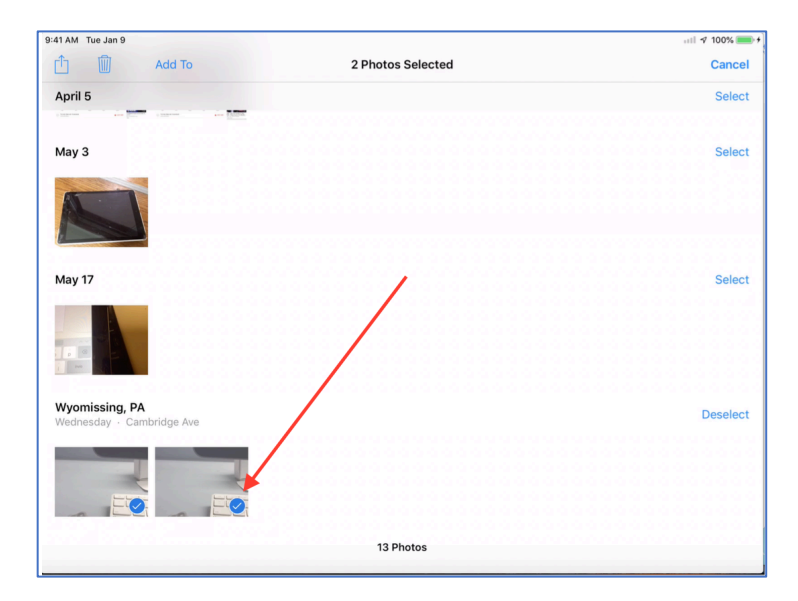

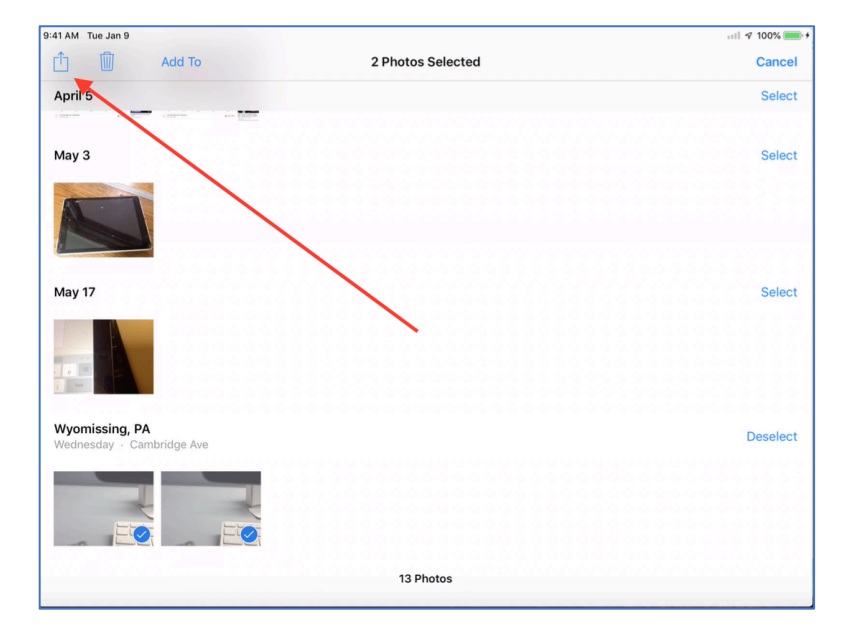

4. Tap on the share icon in the upper left corner.

5. Tap on the Drive icon.

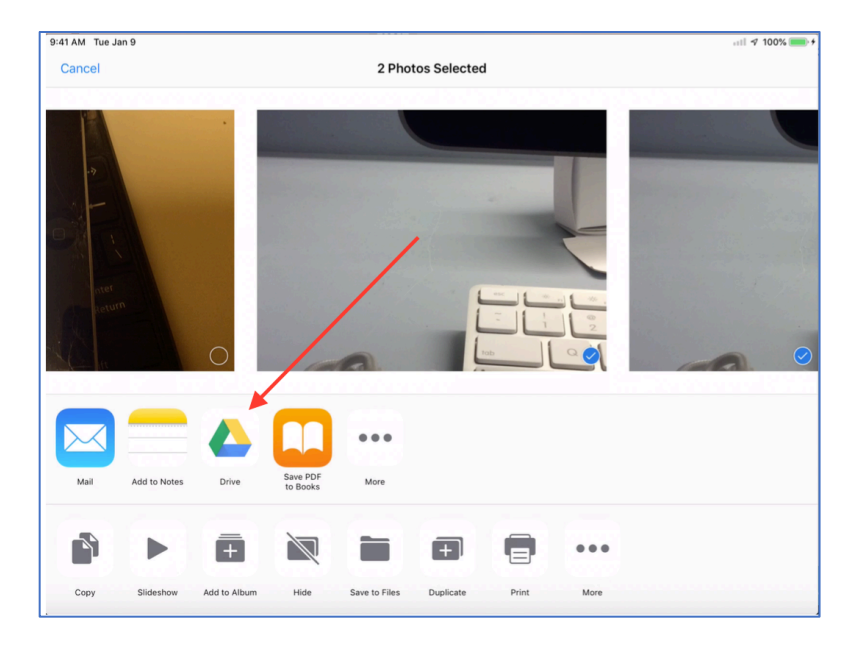

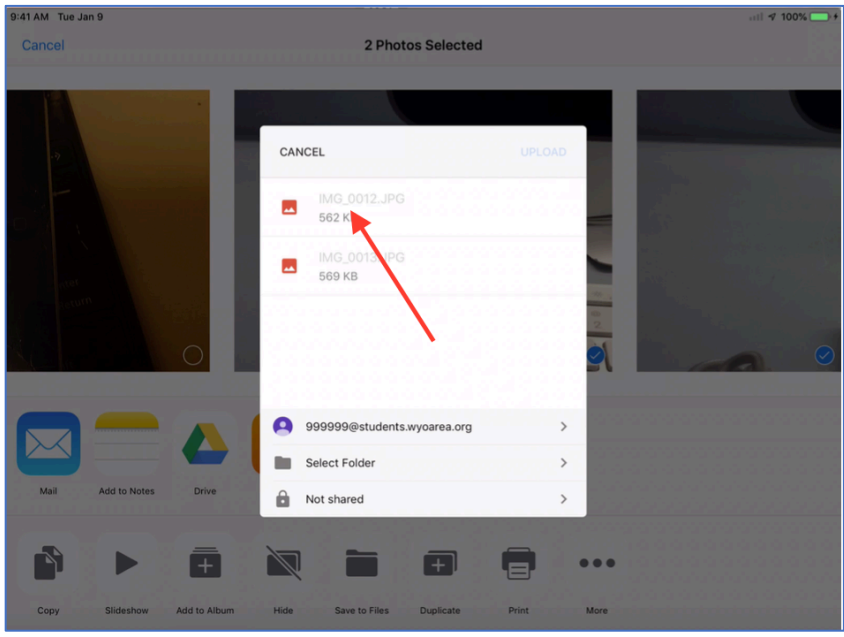

6. Name your photos and then tap "Select Folder".

7. Tap "My Drive".

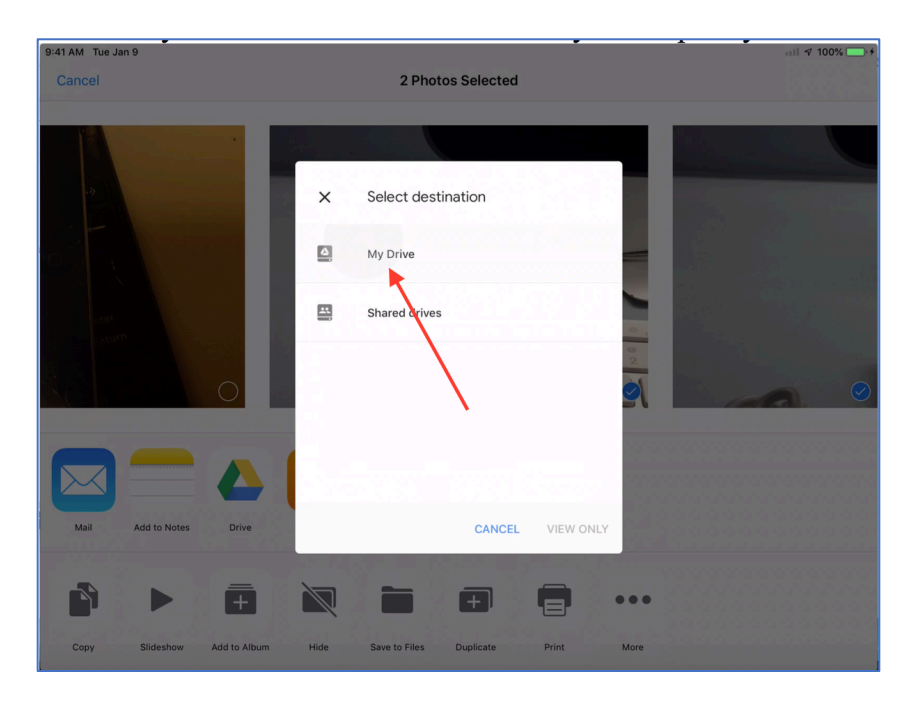

8. Next, tap "Save Here".

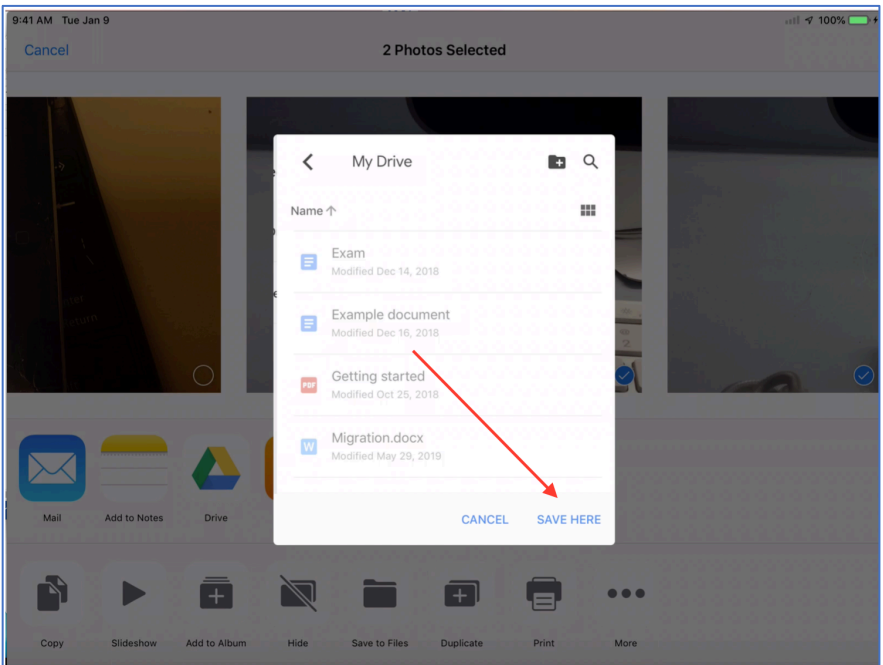

9. Tap on Upload. You will see a progress bar as your photos are uploaded. Your Google Drive will automatically close and take your back to your photos when the upload is complete.